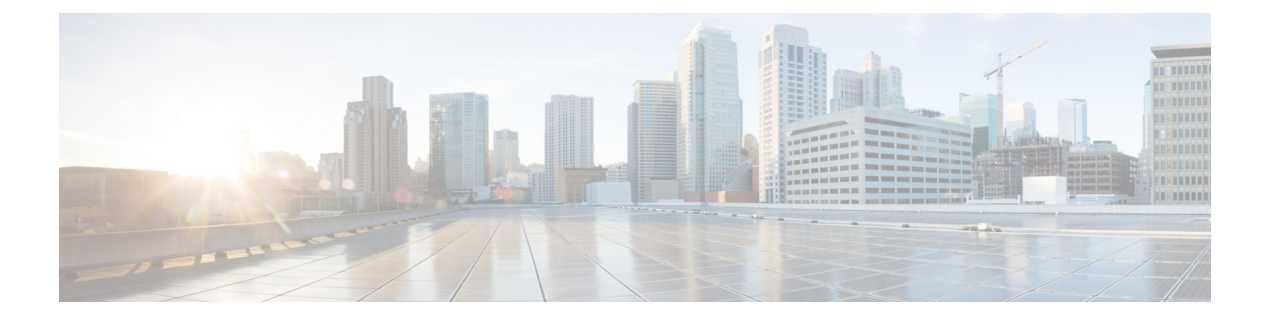

## **VMWare ESXi** での導入

- VMWare ESXi での導入 (1 ページ)
- (オプション)ESXi の高可用性をサポートする仮想インターフェイスの構成 (3 ペー ジ)
- (オプション) 仮想アプライアンスのクローン作成 (3ページ)
- 仮想アプライアンスの導入 (4 ページ)
- 重要:ランダム故障の防止 (5 ページ)
- DHCP が無効の場合のネットワーク上でのアプライアンスの設定 (VMware vSphere) (6 ページ)

## **VMWare ESXi** での導入

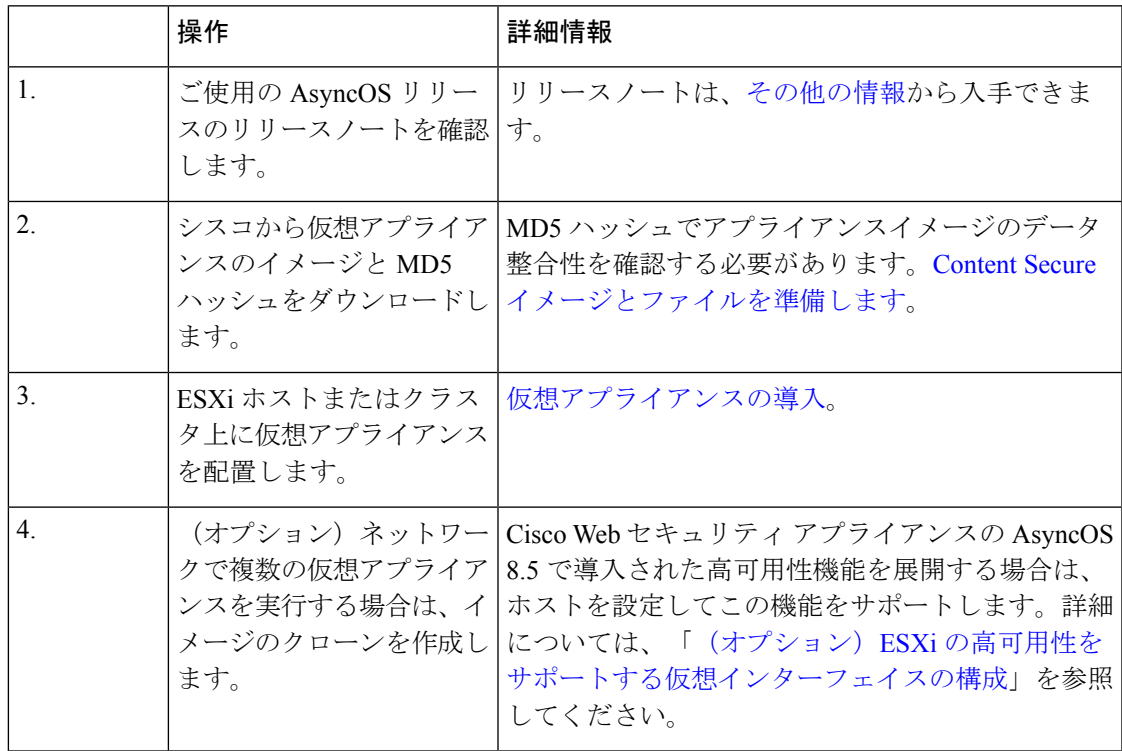

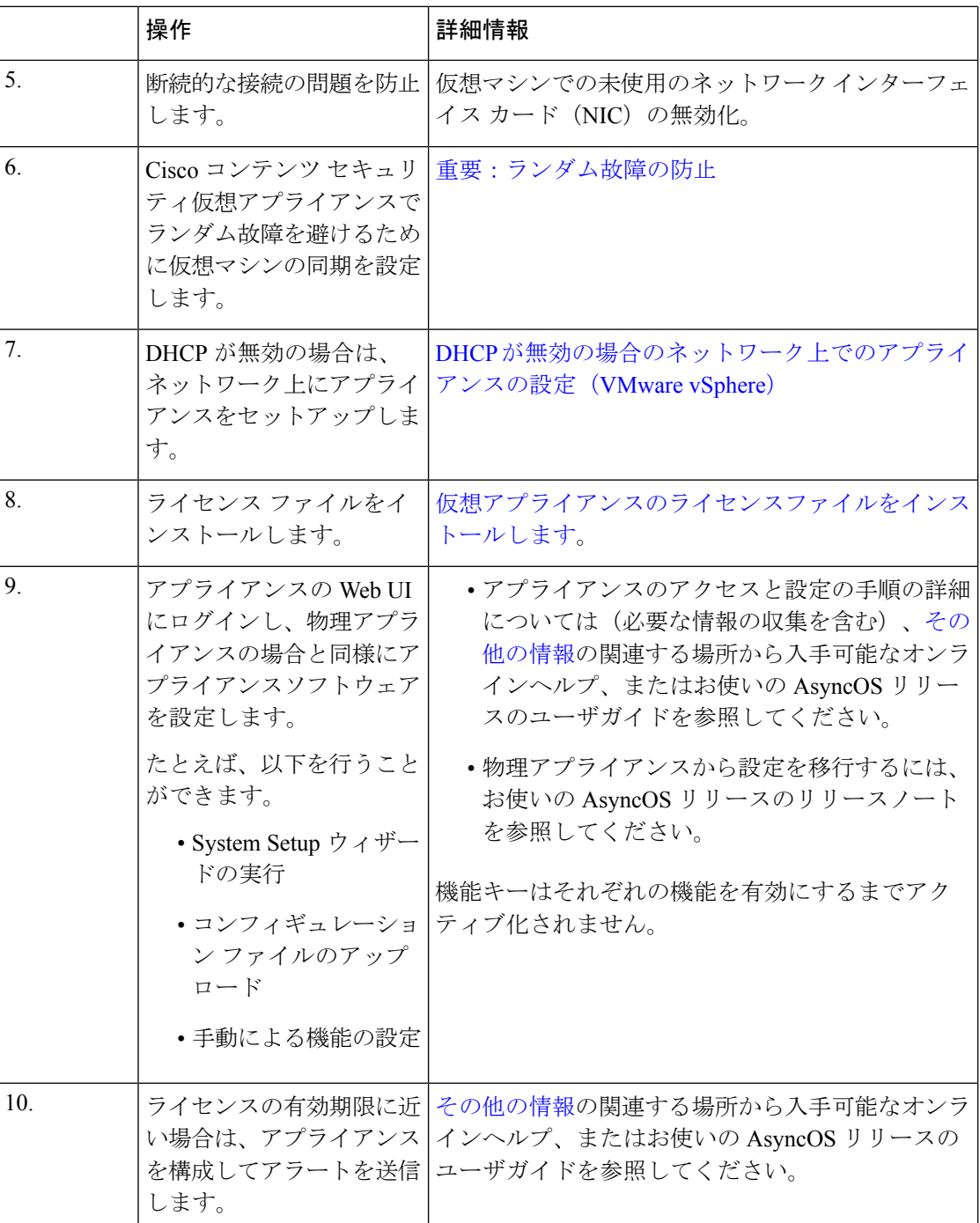

Cisco Web セキュリティ アプライアンスの AsyncOS 8.5 で導入された高可用性機能を展開する 場合は、ホストを設定してこの機能をサポートします。詳細については、「(オプション) ESXi の高可用性をサポートする仮想インターフェイスの構成」を参照してください。

# (オプション)**ESXi**の高可用性をサポートする仮想イン ターフェイスの構成

高可用性機能は Cisco Web セキュリティ アプライアンスの AsyncOS 8.5 で導入されました。詳 細については、ユーザーガイドおよびオンラインヘルプに記載されています。

お使いの Cisco Secure Web Appliance が高可用性のフェールオーバーグループに追加される場合 は、仮想インターフェイスを構成して無差別モードを使用します。これにより、フェールオー バーグループ内のアプライアンスがマルチキャストを使用して相互に通信できるようになりま す。

これは、いつでも変更することができます。

アプライアンスの仮想インターフェイスに関連付けられた VLAN ポートグループ/分散ポート グループについて、[無差別モード(Promiscuous mode)] を [承諾(Accept)] 状態に設定しま す。

# (オプション)仮想アプライアンスのクローン作成

環境内で複数の仮想セキュリティアプライアンスを実行する場合は、次の手順に従います。

- シスコは、仮想セキュリティアプライアンスを初めて実行する前に、そのアプライアンス のクローンを作成することを推奨します。
- 仮想アプライアンスのライセンスが強制的にインストールされた後に仮想セキュリティア プライアンスのクローンを作成するとライセンスが失効します。ライセンスを再インス トールする必要があります。
- クローンを作成する前に仮想アプライアンスをシャットダウンする必要があります。
- すでに使用されている仮想アプライアンスのクローンを作成する場合は、詳細について、 [「すでに使用中の仮想アプライアンスのクローン作成](virtual-appliance-install-guide_chapter7.pdf#nameddest=unique_42)」を参照してください。

仮想マシンのクローンを作成する手順の詳細については、[http://www.vmware.com/support/ws55/](http://www.vmware.com/support/ws55/doc/ws_clone.html) [doc/ws\\_clone.html](http://www.vmware.com/support/ws55/doc/ws_clone.html) にある VMware の技術文書を参照してください。

#### 関連トピック:

- [Microsoft](virtual-appliance-install-guide_chapter4.pdf#nameddest=unique_22) Hyper-V への導入
- KVM [での導入](virtual-appliance-install-guide_chapter5.pdf#nameddest=unique_23)
- VMWare ESXi での導入

## 仮想アプライアンスの導入

### 始める前に

- 仮想アプライアンスを導入する ESXi ホストまたはクラスタを設定します。詳細について は、「[システム要件」](virtual-appliance-install-guide_chapter2.pdf#nameddest=unique_7)を参照してください。
- ローカルマシンに VMware vSphere クライアントをインストールします。
- 「Content Secure [イメージとファイルの準備」](virtual-appliance-install-guide_chapter3.pdf#nameddest=unique_19)の説明に従って、イメージをダウンロード します。

ステップ **1** 固有のディレクトリで仮想アプライアンスの .zip ファイルを解凍します。

#### 例:

C:\vESA\C100V or :\vWSA\S300V.

- ステップ **2** ローカルマシンの VMware vSphere クライアントを開きます。
- ステップ **3** 仮想アプライアンスを配置する ESXi ホストまたはクラスタを選択します。
- ステップ **4 [**ファイル(**File**)**]** > **[OVF**テンプレートの展開(**Deploy OVF template**)**]** を選択します。
- ステップ **5** 作成したディレクトリ内の OVF ファイルへのパスを入力します。
- ステップ6 [次へ (Next) ] をクリックします。
- ステップ1 ウィザードを完了します。
	- ディスクストレージのシンプロビジョニングは、ハイパーバイザ層でサポートされています。このオ プションを選択すると、ディスク容量を消費し、パフォーマンスが低下する可能性があります。
	- AsyncOS ドキュメントで明示的に記載されている場合を除き、OVF で定義された ESXi 構成に 対する変更はサポートされていません。 (注)
	- 仮想アプライアンスのバックアップ(スナップショット)を作成するために、またはスナップ ショットから仮想アプライアンスを復元するために、VMware などのサードパーティ製ツール を使用しないでください。代わりにユーザーインターフェイスの **[**システム管理(**System Administration**)**]** > **[**設定ファイル(**Configuration File**)**]**メニューを使用するか、CLI コマンド **saveconfig** を使用して、設定のバックアップを作成できます。バックアップした設定は生成さ れた別の仮想アプライアンスにロードできます。 (注)

### 関連トピック:

- [Microsoft](virtual-appliance-install-guide_chapter4.pdf#nameddest=unique_22) Hyper-V への導入
- KVM [での導入](virtual-appliance-install-guide_chapter5.pdf#nameddest=unique_23)
- VMWare ESXi での導入

### 重要:ランダム故障の防止

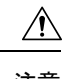

シスコテクニカルサポートから指示された場合を除き、仮想アプライアンスをシャットダウン または再起動するために vSphere クライアントまたは Web クライアントを使用しないでくださ い。CLI から **shutdown** コマンドまたは **reboot** コマンドを使用するか、アプライアンス GUI の [システム管理 (System Administration) ]タブにある[シャットダウン/再起動 (Shutdown/Reboot) ] オプションを使用することをお勧めします。アプライアンスの電源を再投入する(または仮想 インフラストラクチャへの停電が発生する)と、メッセージの消失、データベースの破損、ロ グデータの損失が発生する可能性があります。ファイルシステムのマウント解除に失敗する と、ファイルシステムが破損するため、システムが破損状態になります。 注意

Cisco コンテンツ セキュリティ仮想アプライアンスでのランダムな故障を回避するために、仮 想マシン固有のタイミングの特異性に対処する必要があります。これらの問題を回避するに は、仮想マシンで正確なタイムスタンプカウンタの同期を有効にします。

#### 始める前に

- 計時の基礎、仮想タイムスタンプカウンタ、および正確な同期の詳細については、 <http://www.vmware.com/files/pdf/techpaper/Timekeeping-In-VirtualMachines.pdf> にある VMWare の『Timekeeping in Virtual Machines PDF』を参照してください。
- ご使用のバージョンの vSphere クライアントの手順は、次の手順とは異なる場合がありま す。これを汎用ガイドとして使用し、必要に応じてご使用のクライアントのマニュアルを 参照してください。
- ステップ **1** vSphere Client で、マシンのリストから仮想アプライアンスを選択します。
- ステップ **2** CLI にログインして **shutdown** コマンドを入力し、仮想アプライアンスの電源をオフにします。
- ステップ **3** アプライアンスを右クリックし、[設定を編集(Edit Settings)] を選択します。
- ステップ **4** [オプション(Options)] タブをクリックし、**[**詳細設定(**Advanced**)**]** > **[**全般(**General**)**]** を選択します。
- ステップ5 [設定パラメータ (Configuration Parameters) 1をクリックします。
- ステップ **6** 次のパラメータを編集または追加します。

monitor\_control.disable\_tsc\_offsetting=TRUE

monitor\_control.disable\_rdtscopt\_bt=TRUE

timeTracker.forceMonotonicTTAT=TRUE

ステップ1 設定ウィンドウを閉じ、アプライアンスを実行します。

関連トピック:

• [Microsoft](virtual-appliance-install-guide_chapter4.pdf#nameddest=unique_22) Hyper-V への導入

- KVM [での導入](virtual-appliance-install-guide_chapter5.pdf#nameddest=unique_23)
- VMWare ESXi での導入

# **DHCP** が無効の場合のネットワーク上でのアプライアン スの設定(**VMware vSphere**)

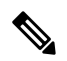

仮想セキュリティ アプライアンス イメージのクローンを作成した場合は、イメージごとに次 の手順を実行します。 (注)

- ステップ **1** vSphere クライアントコンソールから、**interfaceconfig** を実行します。
- ステップ **2** 仮想アプライアンス管理ポートの IP アドレスを書き留めます。

管理ポートは DHCP サーバから IP アドレスを取得します。アプライアンスが DHCP サーバにアクセスで きない場合は、デフォルトで 192.168.42.42 が使用されます。

- ステップ **3 setgateway** コマンドを使用して、デフォルトゲートウェイを設定します。
- ステップ **4** 変更を確定します。
	- (注) ホスト名は、セットアップウィザードが完了するまで更新されません。

#### 関連トピック:

- [Microsoft](virtual-appliance-install-guide_chapter4.pdf#nameddest=unique_22) Hyper-V への導入
- KVM [での導入](virtual-appliance-install-guide_chapter5.pdf#nameddest=unique_23)
- VMWare ESXi での導入

翻訳について

このドキュメントは、米国シスコ発行ドキュメントの参考和訳です。リンク情報につきましては 、日本語版掲載時点で、英語版にアップデートがあり、リンク先のページが移動/変更されている 場合がありますことをご了承ください。あくまでも参考和訳となりますので、正式な内容につい ては米国サイトのドキュメントを参照ください。